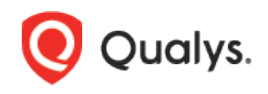

# **SAP Hana Authentication**

Thank you for your interest in authenticated scanning! When you configure and use authentication, you get a more in-depth assessment of your hosts, the most accurate results and fewer false positives. This document provides tips and best practices for setting up SAP Hana authentication for compliance scans.

## A few things to consider

#### Why should I use authentication?

With authentication we can remotely log in to each target system with credentials that you provide, and because we're logged in we can do more thorough testing. This will give you better visibility into each system's security posture. Is it required? Yes, it's required for compliance scans.

#### Are my credentials safe?

Yes, credentials are exclusively used for READ access to your system. The service does not modify or write anything on the device in any way. Credentials are securely handled by the service and are only used for the duration of the scan.

#### Which technologies are supported?

For the most current list of supported authentication technologies and the versions that have been certified for VM and PC by record type, please refer to the following article:

#### Authentication Technologies Matrix

#### What are the steps?

First, set up a SAP Hana user account and privileges (on target hosts) for authenticated scanning. Then, using Qualys Policy Compliance, complete these steps: 1) Add a SAP Hana authentication record. 2) Launch a compliance scan. 3) Run the Authentication Report to find out if authentication passed or failed for each scanned host.

### **SAP Hana Credentials**

We've provided a set of scripts below to help you set up an account and privileges which must exist prior to running scans. These scripts require a super-user account. Please run the scripts provided, in the order shown. The role and scan account need to be created in the SYSTEM database to run successfully.

#### 1) Create a Role for the Scan Account

This script creates a role for the user account to be used for scanning. It also grants privileges to the role needed for successful authentication and compliance scanning. We recommend creating a role called QUALYS\_ROLE.

CREATE ROLE QUALYS\_ROLE; GRANT SELECT on SYS.USERS to QUALYS ROLE;

Copyright 2021-2022 by Qualys, Inc. All Rights Reserved.

```
GRANT SELECT on SYS.M_DATABASE to QUALYS_ROLE;
GRANT SELECT on SYS.M_DATABASES to QUALYS_ROLE;
GRANT SELECT on SYS.M_INIFILE_CONTENTS to QUALYS_ROLE;
GRANT SELECT on SYS.EFFECTIVE_ROLE_GRANTEES to QUALYS_ROLE;
GRANT SELECT on SYS.GRANTED_PRIVILEGES to QUALYS_ROLE;
GRANT SELECT on SYS.GRANTED_PRIVILEGES to QUALYS_ROLE
GRANT CATALOG READ TO QUALYS_ROLE;
GRANT SELECT on _SYS_SECURITY._SYS_PASSWORD_BLACKLIST to QUALYS_ROLE;
GRANT SELECT on SYS.AUDIT POLICIES to QUALYS_ROLE;
```

#### 2) Create a User Account

This script creates a restricted user account and alter the user with ENABLE CLIENT CONNECT. Please provide a password before running the script. The script also grants the role created in Step 1 to the account. Tip – We recommend creating an account called QUALYS\_SCAN.

```
CREATE RESTRICTED USER QUALYS_SCAN PASSWORD <password>;
ALTER USER QUALYS_SCAN ENABLE CLIENT CONNECT;
ALTER USER QUALYS_SCAN DISABLE PASSWORD LIFETIME;
GRANT QUALYS_ROLE to QUALYS_SCAN;
```

#### 3) Verify Privileges on the Scan Account

3a) Verify that you can log into the SAP Hana Database as QUALYS\_SCAN and are able to successfully run the query below. If prompted for a password change, please update the password on the first login.

select count(1) from SYS.USERS;

3b) Verify that the qualys\_scan account has all the privileges listed in the table below in order to run a successful compliance scan for the system database. Log into the instance using the Admin account, then run the following query to verify the privilege assigned to the 'QUALYS\_SCAN' account.

select GRANTEE, PRIVILEGE, OBJECT\_NAME from EFFECTIVE\_PRIVILEGES where USER NAME = 'QUALYS SCAN' and GRANTEE = 'QUALYS SCAN';

#### Expected output:

| Grantee     | Privilege    | Object Name                  |
|-------------|--------------|------------------------------|
| QUALYS_SCAN | CATALOG READ |                              |
| QUALYS_SCAN | SELECT       | M_DATABASE                   |
| QUALYS_SCAN | SELECT       | M_INIFILE_CONTENTS           |
| QUALYS_SCAN | SELECT       | EFFECTIVE_PRIVILEGE_GRANTEES |
| QUALYS_SCAN | SELECT       | USERS                        |
| QUALYS_SCAN | SELECT       | _SYS_PASSWORD_BLACKLIST      |
| QUALYS_SCAN | SELECT       | M_DATABASES                  |
| QUALYS_SCAN | SELECT       | EFFECTIVE_ROLE_GRANTEES      |
| QUALYS_SCAN | SELECT       | AUDIT_POLICIES               |
| QUALYS_SCAN | SELECT       | GRANTED_PRIVILEGES           |

Did you get different results? Contact your SAP Hana DBA to ensure that privileges are set up correctly.

## **SAP Hana Authentication Records**

You'll create SAP HANA authentication records in Qualys to associate credentials to hosts (IPs). You'll need to supply a user name and password (or use password vault), the database you want to authenticate to and the port the database is on. This record type is only available in accounts with PC or SCA, and is only supported for compliance scans.

#### How do I get started?

Go to **Scans** > **Authentication**, and then go to **New** > **Databases** > **SAP HANA**.

#### Can I access a password in a vault?

Yes. We support integration with multiple third party password vaults. Go to **Scans** >

Authentication > New > Authentication Vaults and tell us about your vault system.

In the SAP HANA record, choose **Authentication Type: Vault based** on the **Login Credentials** tab and select your vault type and vault record. At scan time, we'll authenticate to hosts using the account name in your record and the password we find in your vault.

| Scans                      | PC Scans                                  | SCAP S  | Scans           | Schedules    |
|----------------------------|-------------------------------------------|---------|-----------------|--------------|
| Search                     |                                           |         |                 |              |
|                            |                                           |         |                 |              |
| Actions (0) 🛛 🗸            | New 🗸                                     |         |                 |              |
| Network                    | Operating Systems<br>Network and Security |         | itle            |              |
| 📄 Global Default           | Applications                              | ×.      | iuth-win-2      | (8sp1        |
| Global Default             | Databases                                 | ×.      | IBM C           | )B2          |
| 📃 Global Default           | VMware                                    |         | Inforn<br>Maria |              |
| Global Default             | System Record Temp                        | lates 🕨 | Mong            |              |
| Global Default             | Download                                  |         | MS S            |              |
| Global Default             | Ownload     Global Default Net Windows    |         |                 | 2L<br>e      |
| Global Default Net Windows |                                           |         | Oracl           | e Listener   |
| Global Default Net Unix    |                                           | 1       |                 | al Greenplum |
| Global Default             | Net PostgreSQL                            | 1       |                 | HANA         |
| Global Default             | Net PostgreSQL                            | 1       | SAP             | Q            |
| Global Default             | Net Windows                               | ,       | Syba            | se           |

| New SAP HANA         | Reco | rd                                                                                                    | Launch                             |
|----------------------|------|----------------------------------------------------------------------------------------------------|------------------------------------|
| Record Title         | >    | Authentication                                                                                                    |                                    |
| Login Credentials    | >    | Provide login credentials for the SAP Hana database. You also have the option to get the login password from a vault available<br>in your account. |                                    |
| Target Configuration | >    | Authentication Type:                                                                                                    | Vault based 🗸                      |
| Unix Configuration   | >    | Username*:                                                                                                    | Enter username                     |
| IPs                  | >    | Vault Type:                                                                                                    | CyberArk PIM Suite                 |
| Comments             | >    | Vault Record*:                                                                                                    | CyberArk PIM Suite<br>CyberArk AIM |
|                      |      | Vault Folder*:                                                                                                    | Thycotic Secret Server             |
|                      |      | Vault File*:                                                                                                    | BeyondTrust PBPS<br>HashiCorp      |
|                      |      |                                                                                                    | Azure Key                          |
|                      |      |                                                                                                    | Arcon PAM                          |

#### What database information is required?

On the **Target Configuration** tab, tell us the database name to authenticate to and the port the database is running on.

| New SAP HANA Record Launch Help |                                                               |                                                                                                    |  |
|---------------------------------|---------------------------------------------------------------|----------------------------------------------------------------------------------------------------|--|
| Record Title                    | > Target Configuration                                        |                                                                                                    |  |
| Login Credentials               | Tell us the user account to use for<br>database is installed. | r authentication, the database instance you want to authenticate to, and the port where the                                      |  |
| Target Configuration            | Database Name*:                                               |                                                                                                    |  |
| Unix Configuration              | >                                                             | Example: admin(default)                                                                                                    |  |
| IPs                             | > Port*:                                                      |                                                                                                    |  |
| Comments                        | >                                                             | Example: 30015(default)                                                                                                    |  |
|                                 | SSL Verify:                                                   | Select this option to verify that the server's SSL certificate is valid and trusted.                                             |  |
|                                 |                                                               | YES                                                                                                    |  |
|                                 | Hosts:                                                        | Provide a list of FQDNs for all host IP addresses on which a custom SSL certificate<br>signed by a trusted root CA is installed. |  |
|                                 |                                                               |                                                                                                    |  |
|                                 |                                                               |                                                                                                    |  |
|                                 |                                                               |                                                                                                    |  |
|                                 |                                                               | Example: host.domain1, host.domain2                                                                                              |  |

#### Tell me about SSL verification

By default, the scanner will verify the SSL certificate used by the SAP HANA device to make sure the certificate is valid and trusted. You may want to clear this option to skip SSL verification if the device is not configured with a certificate, the certificate was not issued by a well-known certificate authority (CA) or the certificate is self-signed.

#### What do I enter in the Hosts field?

Enter a list of FQDNs for the hosts that correspond to all host IP addresses on which a custom SSL certificate signed by a trusted root CA is installed. Multiple hosts are comma separated.

#### Unix Configuration

On the **Unix Configuration** tab, enter the full path to the SAP HANA configuration files on your Unix hosts. These files are accessed to run certain checks. Ensure that files are in the same location for all the hosts that you want scan.

| New SAP HANA Record Launch Help |   |                                                                              |                                                                                                    | Launch Help     |
|---------------------------------|---|------------------------------------------------------------------------------|----------------------------------------------------------------------------------------------------|-----------------|
| Record Title                    | > | Unix Configuration                                                           |                                                                                                    |                 |
| Login Credentials               | > | Enter the full path to the SAP HAN<br>in this record. If different, create a | NA configuration file on your Unix hosts. The file must be in the same location for a nother record. | all hosts (IPs) |
| Target Configuration            | > | Configuration File:                                                          |                                                                                                    |                 |
| Unix Configuration              | > |                                                                              | example: /etc/saphana.conf                                                                           |                 |
| IPs                             | > |                                                                              |                                                                                                    |                 |
| Comments                        | > |                                                                              |                                                                                                    |                 |
|                                 |   |                                                                              |                                                                                                    |                 |

## Which IPs should I add to my record?

Select the IP addresses for the SAP HANA databases that the scanning engine should log into using the specified credentials.

| New SAP HANA Record  |   |                                                   |                                                         |
|----------------------|---|---------------------------------------------------|---------------------------------------------------------|
| Record Title         | > | IPs                                               |                                                         |
| Login Credentials    | > | Add IPs to your SAP HANA record.                  |                                                         |
| Target Configuration | > | Enter or Select IPs/Ranges:                       | Select IPs/Ranges   Select Asset Group   Remove   Clear |
| Unix Configuration   | > | Example: 192.168.0.87-192.168.0.92, 192.168.0.200 |                                                         |
| IPs                  | > |                                                   |                                                         |
| Comments             | > |                                                   |                                                         |
|                      |   |                                                   |                                                         |
|                      |   |                                                   |                                                         |
|                      |   | Display each IP/Range on new line                 | //                                                      |
|                      |   |                                                   |                                                         |

Last updated: May 27, 2022